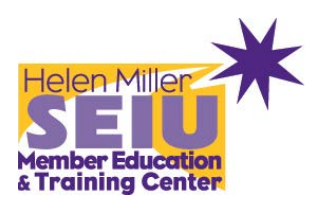

# *Family Child Care Provider & Personal Assistant (PA) Training* **Member Link Online Registration Instructions**

## *Step One:*

Type - [https://member.seiuhcil.org](https://member.seiuhcil.org/) into your Internet browser.

## *Step Two:*

Click "**Sign Up Now**".

## *Step Three:*

Type in your Member ID and First and Last Name (If you do not know your Member ID number, please call the Member Resource Center at 866-933-7348, also check the most recent mailer that you may have received in the mail – your Member ID will be listed next to your name).

After you have entered your Member ID and First Name it will then prompt you to create a username, type in a password of your choosing and retype it in to confirm.

## *Step Four:*

Click "**Home Page**". Here you have the option to update and/or add your personal contact information, (address, phone, email\*, etc.)

\*It is especially important to add an email address, if you have one. If you forget your username and/or password, this is the only way to retrieve them. If for any reason you need to add one after creating a log-in, please call our Member Resource Center at 866-933-7348 and they can add it to your profile.

## *Step Five:*

Click "**Events**" – you can either view the events as 'list of events' or 'event calendar'. For online registration, we would recommend using "list of events' for ease of use.

## *Step Six:*

Click on the event that you would like to register for:

*FOR PA's (example):* **DORS METC**-Body Mechanics and Safe Lifting-Chicago-Chicago South-1272015.

*FOR Family Child Care Provider\* (example):* **CC-METC**-SIDS and Shaken Baby-Chicago-342015

\*multiple sessions may be pre-filled for Early Childhood Education (ECE) classes, these are all mandatory for credit and/or payment.

## *Step Seven:*

Click "**Next**", and an additional step will pop-up for Family Child Care Providers **ONLY.** Please enter your QRS Registry Number (Gateway ID Registry Number).

## *Step Eight:*

Click "**Next**", and it will ask you to review all the information before submitting your registration. Once you've doublechecked your information, click "**Submit**". It might take a second to load, so please be patient. YOU'RE DONE! SEE YOU IN CLASS.  $\circledcirc$